#### **GUÍA: OBTENER CERTIFICADO CON DISPOSITIVO MÓVIL APP PASO 1 : DESCARGUE LA APLICACIÓN PASO 8 : VUELVA A METERSE EN LA APP Y SELECCIONE VER CERTIFICADOS SOLICITADOS** ान п M **Solicitar Certificado Digital** Certificado<br>Digital Ñ Código de solicitud: 179725445 LE APARECERÁ EN **MORILLA** AZUL EL CÓDIGO Ver Certificados solicitados **[https://www.sede.fnmt.gob](https://www.sede.fnmt.gob.es/certificados/persona-fisica/certificado-con-dispositivo-movil)** ale Play DE SOLICITUD , **[.es/certificados/persona-](https://www.sede.fnmt.gob.es/certificados/persona-fisica/certificado-con-dispositivo-movil)**QUE DEBERÁ **[fisica/certificado-con-](https://www.sede.fnmt.gob.es/certificados/persona-fisica/certificado-con-dispositivo-movil)** Ann Store PRESENTAR **[dispositivo-movil](https://www.sede.fnmt.gob.es/certificados/persona-fisica/certificado-con-dispositivo-movil) EN CASO DE OPCIÓN 2 (PRESENCIAL) PASO 2 : PULSE SOLICITAR CERTIFICADO DIGITAL** -EN NARANJA LE APARECERÁ PENDIENTE DE IDENTIFICACIÓN YA QUE, DEBERÁ ACUDIR A UNA OFICINA DE ACREDITACIÓN. **Solicitar Certificado Digital PASO 9 :** *OPCIÓN 2 : ACREDITACIÓN PRESENCIAL* DEBEREMOS COGER CITA PREVIA EN LA OFICIA DE REGISTRO DE Ver Certificados solicitados LA DELEGACIÓN DEL GOBIERNO DE CEUTA

#### **PASO 3 : SELECCIONE UNA DE LAS SIGUIENTES OPCIONES PARA ACREDITAR SU IDENTIDAD**

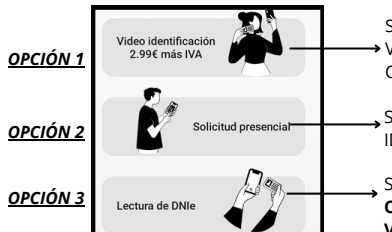

SI HA ELEGIDO ESTA OPCION DEBERÁ ACREDITAR SU IDENTIDAD EN UN **OFICINA DE REGISTRO** ( CITA PREVIA). SI HA ELEGITDO ESTA OPCION TENDRÁ UNA VIDEOCONFERENCIA EN TIEMPO REAL. CON UN COSTE DE **3 EUROS.** SI HA ELEGITDO ESTA OPCION DEBERÁ DISPONER DEL

**CERTIFICADO DEL DNI ELECTRÓNICO ACTIVADO Y EN VIGOR.**

### **PASO 4 : DEBE LEER Y ACEPTAR LOS TÉRMINOS Y CONDICIONES**

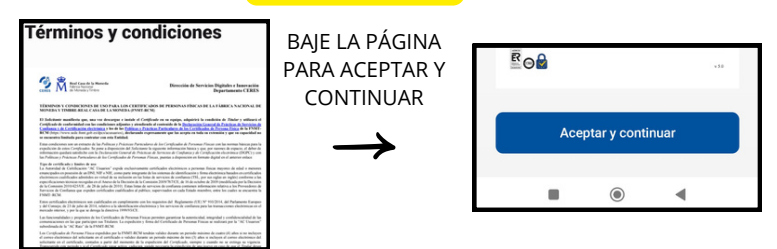

### **PASO 5 : INTRODUZCA SU DNI/NIE Y POSTERIORMENTE SU PRIMER APELLIDO**

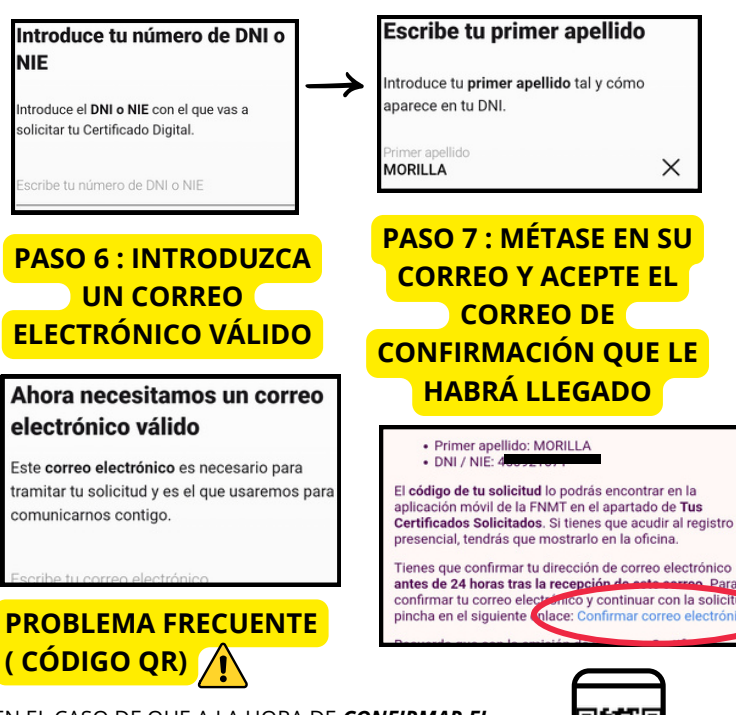

EN EL CASO DE QUE A LA HORA DE *CONFIRMAR EL CORREO DEL PASO 7* LE APAREZCA UN CÓDIGO QR PARA ESCANEAR DEBERÁ *DEJAR PULSADO DICHO CÓDIGO HASTA QUE LE SALGA LA OPCIÓN "ESCANEAR"*

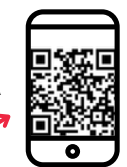

# *USUARIOS DE IPHONE*

**USUARIO DE IOSS (IPHONE) :** LA DESCAGA SE EXPLICA ABAJO

**USUARIO DE ANDROID (SAMSUNG, XIAOMI, ETC):** LA DESCARGA SERÁ AUTOMÁTICA

**["https://mpt.gob.es/portal/](https://mpt.gob.es/portal/delegaciones_gobierno/delegaciones/ceuta/proyectos-ci/Cita-Previa.html) [delegaciones\\_gobierno/dele](https://mpt.gob.es/portal/delegaciones_gobierno/delegaciones/ceuta/proyectos-ci/Cita-Previa.html) [gaciones/ceuta"](https://mpt.gob.es/portal/delegaciones_gobierno/delegaciones/ceuta/proyectos-ci/Cita-Previa.html)**

**TENDRÁ QUE MOSTRAR EL CÓDIGO DEL** *PASO 8* **TENDRÁ QUE LLEVAR SU DNI O NIE + PASAPORTE**

VUELVA A METERSE EN LA APP

画紙

 $\bullet$ 

**PASO 11 : LE PEDIRÁ CREAR UNA CONTRASEÑA PARA SU CERTIFICADO**

PULSE EN DESCARGAR O INSTALAR

**PASO 10 : UNA VEZ ACREDITADA LA ID:**

SELECCIONE VER CERTIFICADOS SOLICITADOS

NO DEBERÁ OLVIDARLA YA QUE SE LE REQUERIRÁ CADA VEZ QUE LO INSTALE EN UN NUEVO DISPOSITIVO

**PASO 12: PULSE LA OPCIÓN INSTALAR**

|米米米米||什

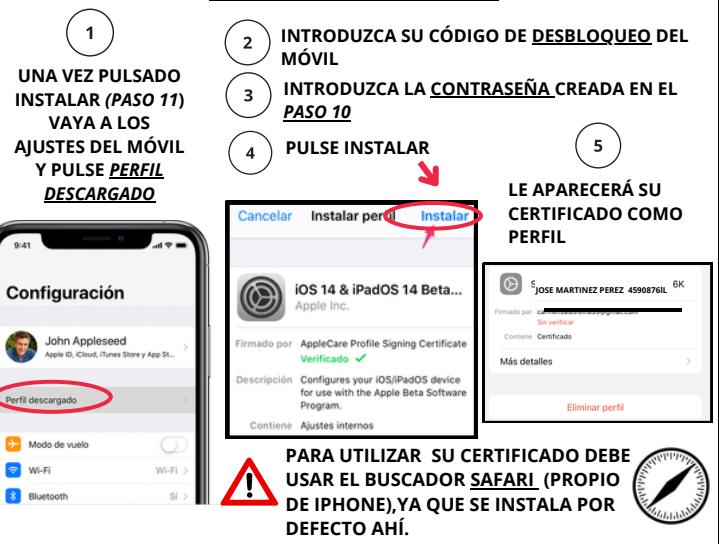

## **PASO 13: YA PUEDE USAR SU CERTICADO DONDE DESEE**

PODRÁ TENER MÁS DE UN CERTIFICADO INSTALADO EN SU DISPOSITIVO